## **REGISTER FOR SCHEDULED COURSES**

## **Once you have created your schedule by selecting sections, you are ready to register.**

*(see also: [Schedule classes from my audit\)](https://students.otc.edu/media/uploads/sites/8/2022/02/Schedule-classes-from-my-audit.pdf)*

- 1. Register: You will see a blue 'Register' button on each course card, and a blue 'Register Now' button in the upper right.
	- The Register Now button will register all course sections at the same time. This ensures that all scheduled sections are registered.
	- The Register button on the course card allows you to register each course individually. If any of your classes have co-requisites (courses that must be taken at the same time) this method will not work.

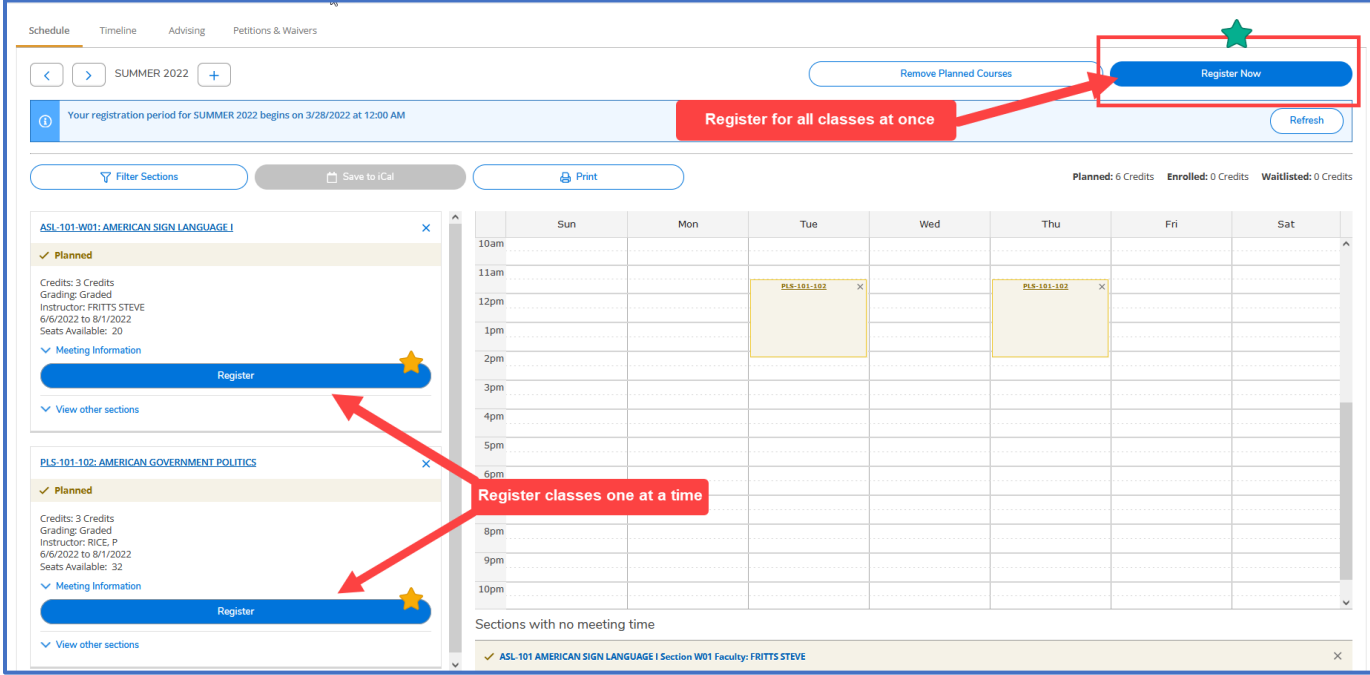

## **THINGS TO REMEMBER:**

If you have any registration errors (registration is not open, you don't meet the requisites or registration rules) you will be notified by a yellow alert banner in your notification center located in the upper right-hand corner of your screen

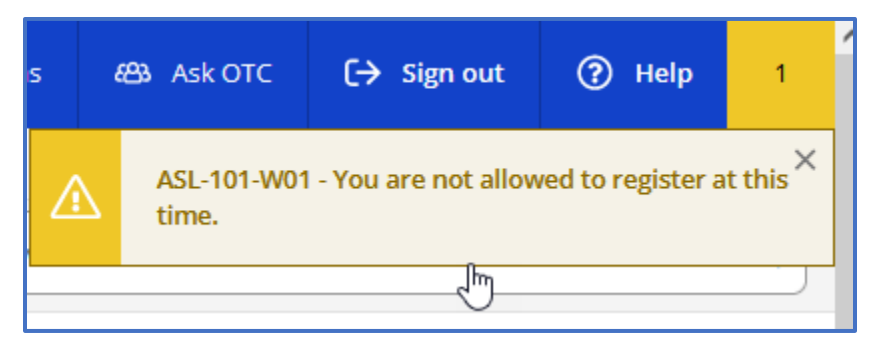

If your course has a button that says 'Waitlist' instead of 'Register' then there are no open seats but you can choose to enroll in the waitlist for the course. For additional information on waitlisting and how this process works, please visit the Registrar's [Waitlisting](https://students.otc.edu/registrar/waitlisting/) page.

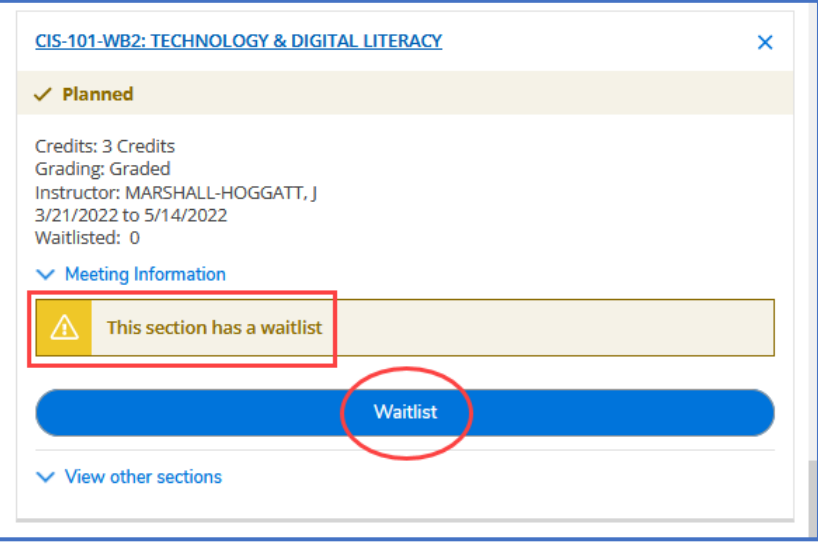

Once you have registered, you will see a green banner under the course title displaying 'Registered, but not started'. The 'Register' button on the course card will change to 'Drop'. You will use this button if you need to change your schedule or drop a course. *The 'Register Now' button on the upper right will not change*

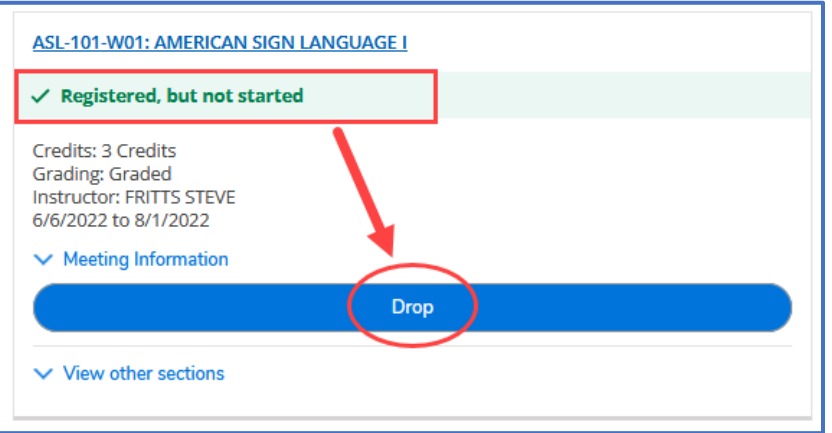

Your registration is not complete until you set up your payment plan. You will be notified of this with a red banner. Use the 'Access My Payment Plan' button to complete your registration. *This step must be completed the same day as your registration, every semester, regardless of financial aid status. If you do not set up your payment plan, you will be removed from your classes.*

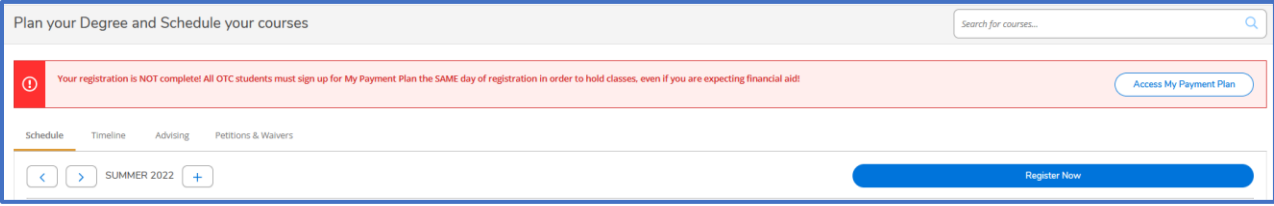